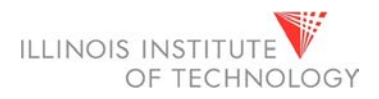

# Registration

The Registration application in Banner 9 allows faculty to view course information, and advisors to create registration plans.

Table of Contents *(click link to go to section)*

• [Browse classes](#page-1-0)

 $\overline{\phantom{a}}$ 

- [Browse course catalog](#page-4-0)
- [Plan ahead \(advisor view\)](#page-6-0)

#### BANNER 9 SELF-SERVICE NAVIGATION

You can access the Registration Dashboard through your myIIT portal on the Teaching tab.

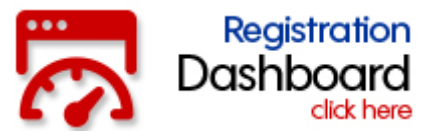

The Registration Dashboard is the main landing page for registration access.

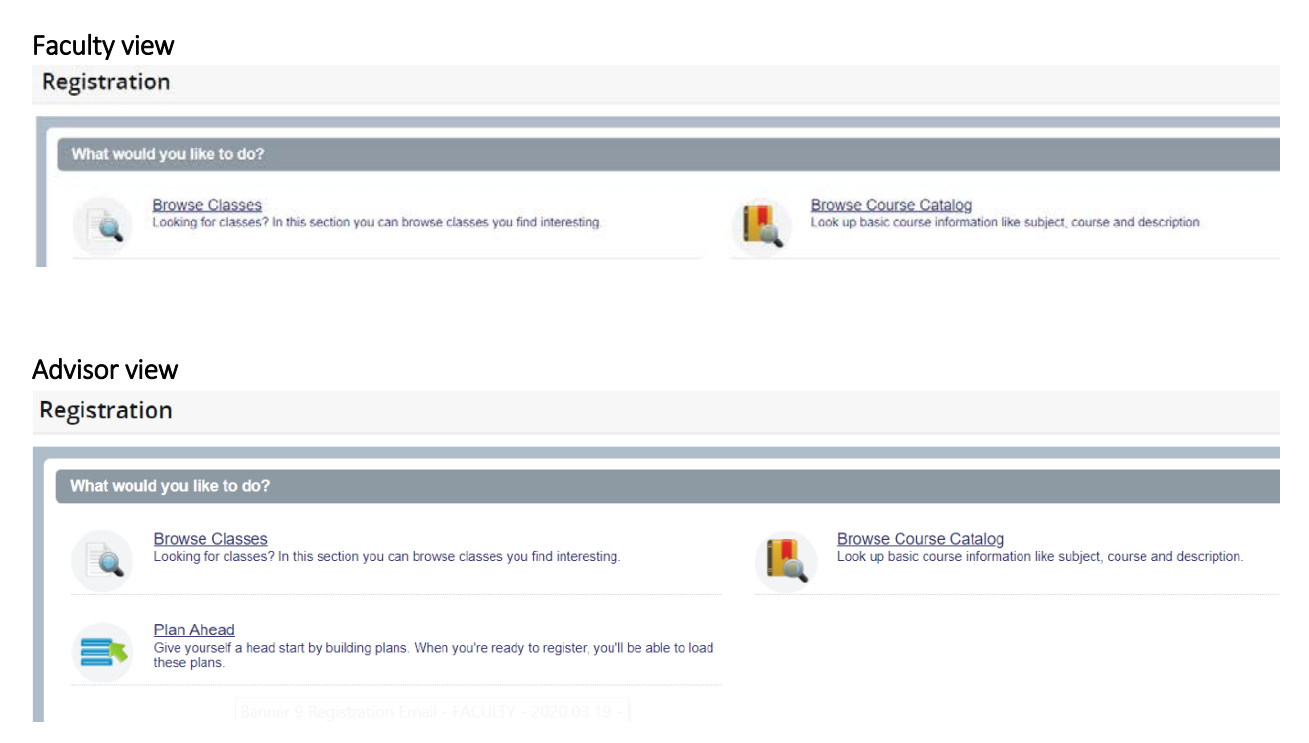

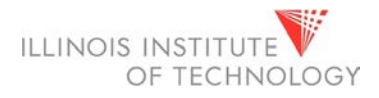

### BROWSE CLASSES

<span id="page-1-0"></span>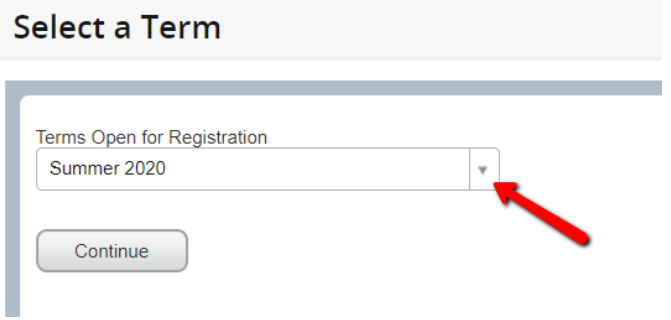

Select a term for registration using the drop down.

Find classes - basic search.

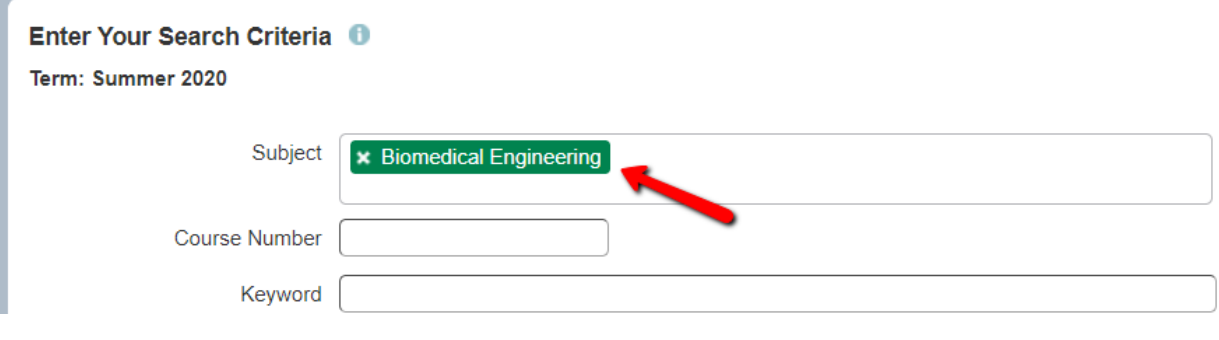

#### Find classes - advanced search

 $\mathbf{r}$ 

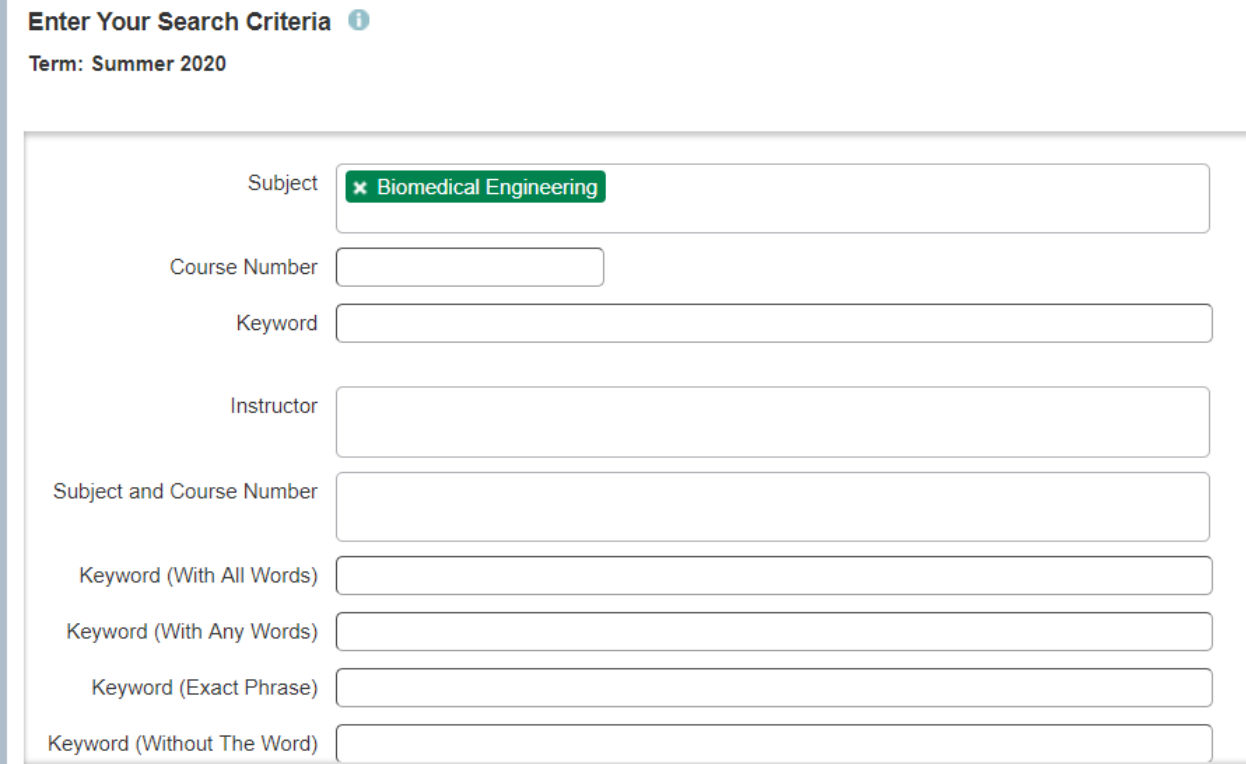

#### Here you can view information for course offerings by term.

#### **Browse Classes**

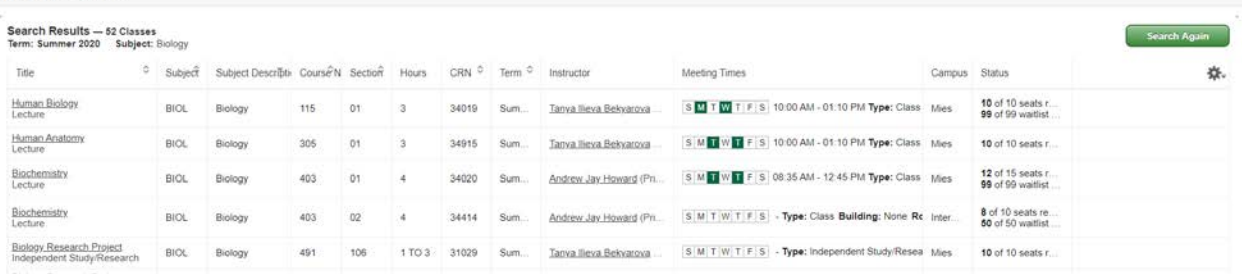

Selecting the title will give you the course details.

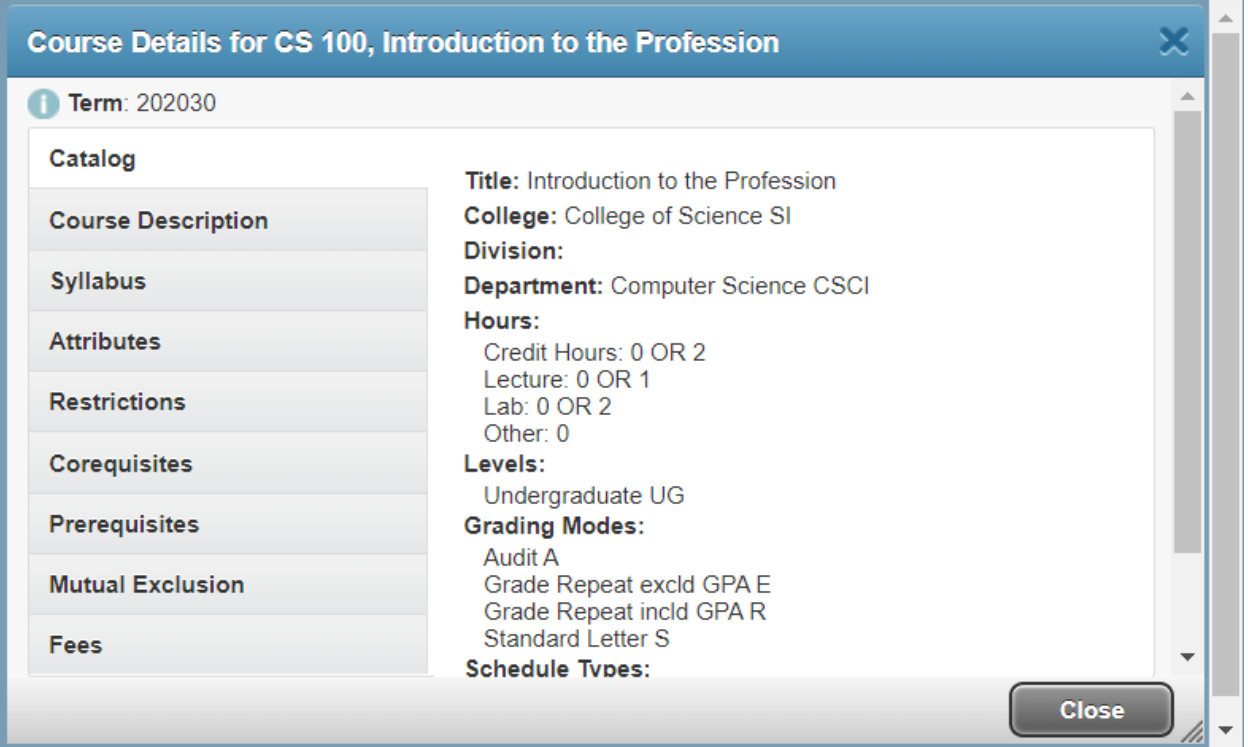

### <span id="page-4-0"></span>BROWSE COURSE CATALOG **Basic search Browse Courses Enter Your Search Criteria** Term: Summer 2020 Subject  $\star$  Anthropology **Course Number** Keyword Search Clear Advanced Search

#### Advanced search

Enter Your Search Criteria

Term: Summer 2020

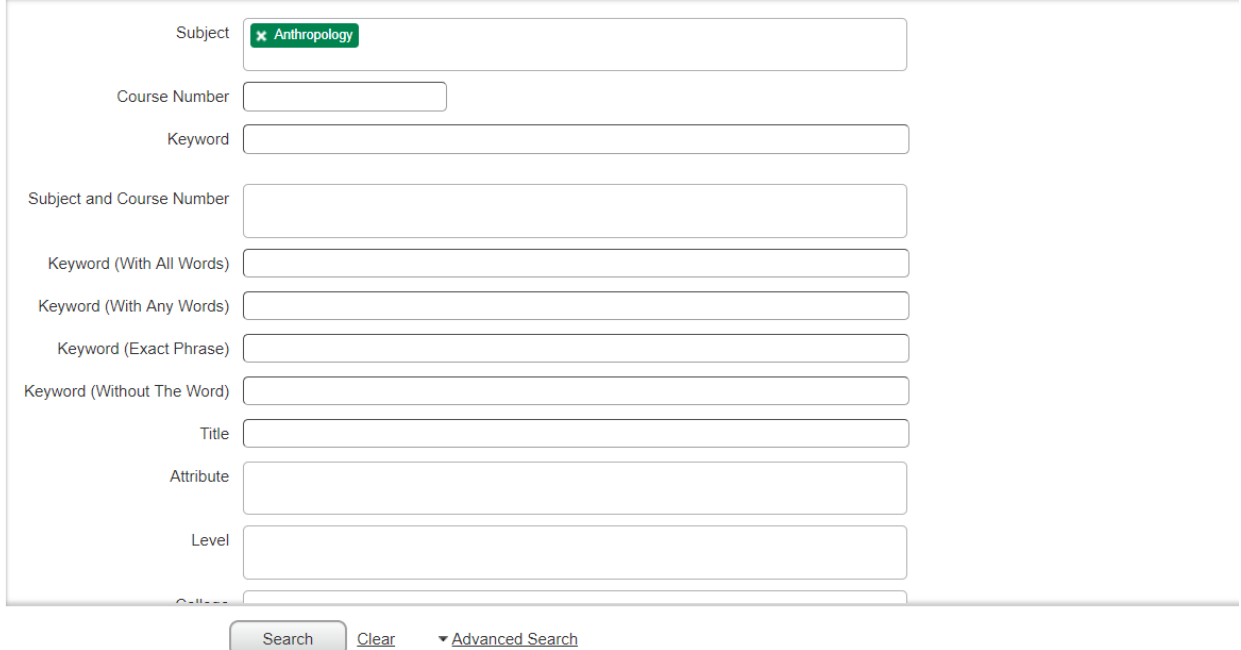

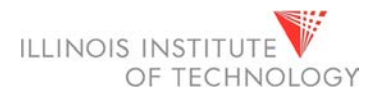

You can view course information by selecting the title, and section information by selecting the button on the right.

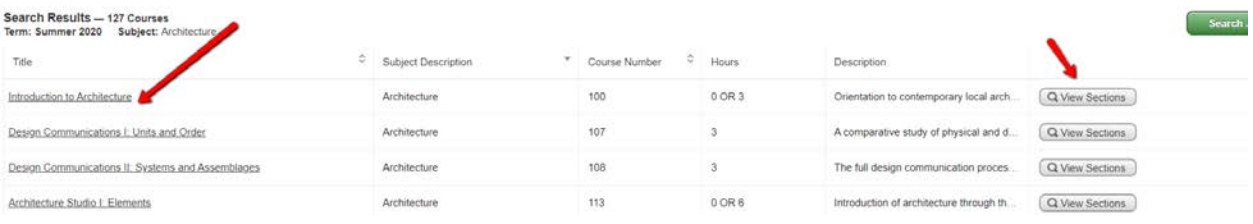

#### Course details:

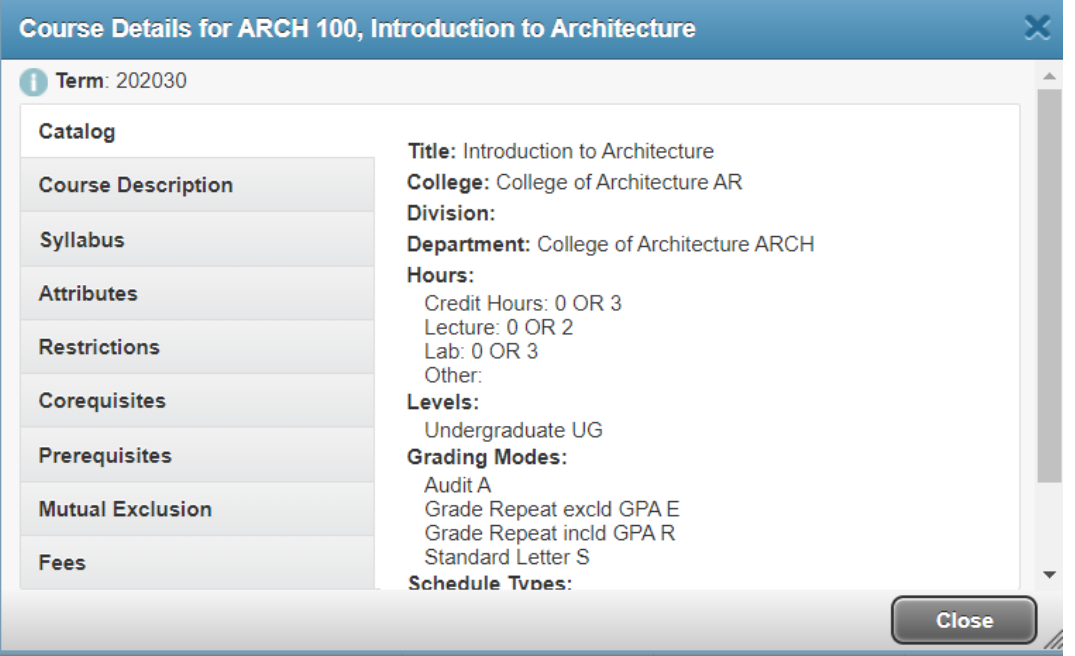

#### View sections

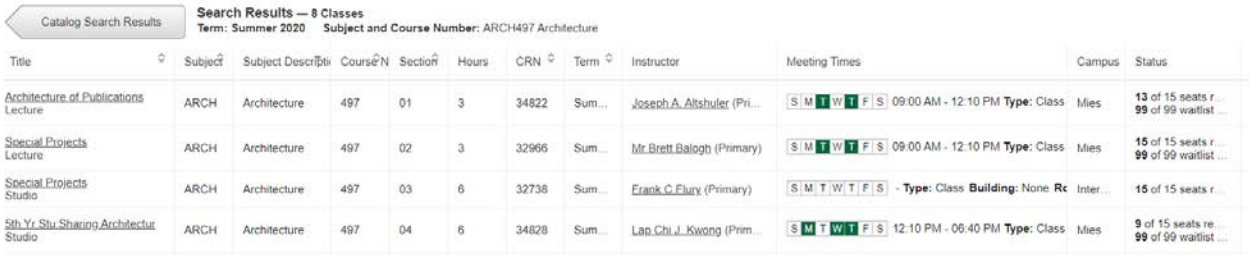

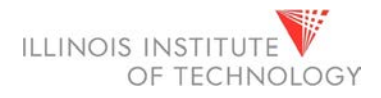

### PLAN AHEAD

<span id="page-6-0"></span>Advisors can create a registration plan for their students by term.

### **Select A Plan**

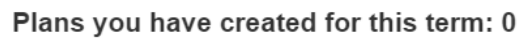

Term: Summer 2020

You are allowed a maximum of 3 plans for this term.

**Create a New Plan** 

Students can have up to 3 plans per semester.

That can include a plan from their advisor.

Search for courses using a basic or advanced search.

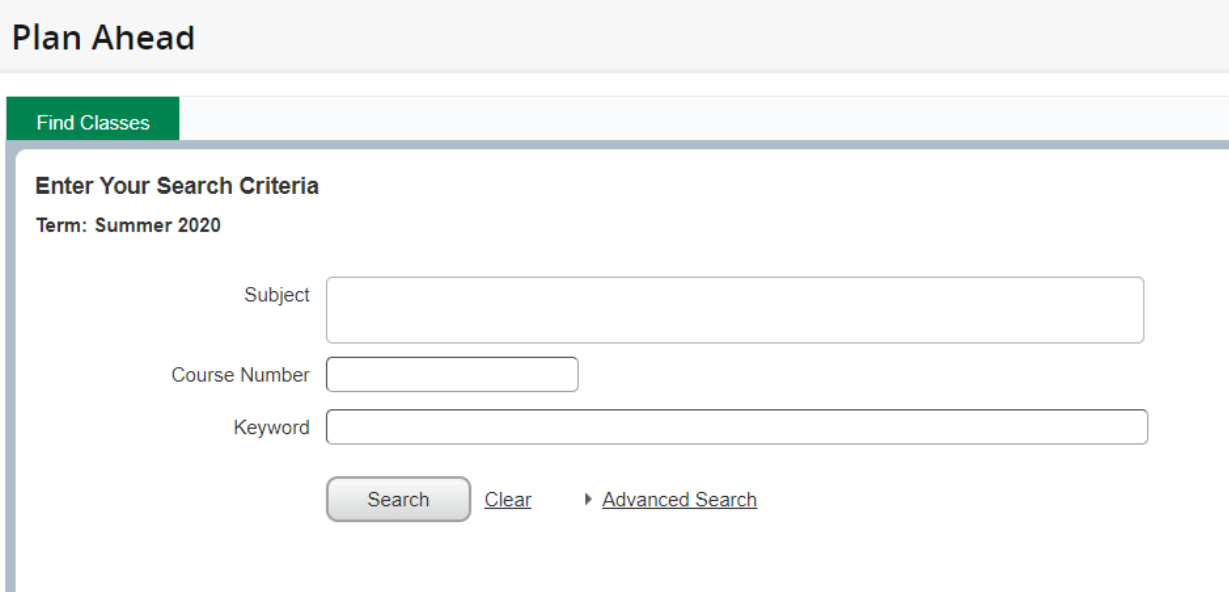

The plan page shows the search tool, schedule, and summary.

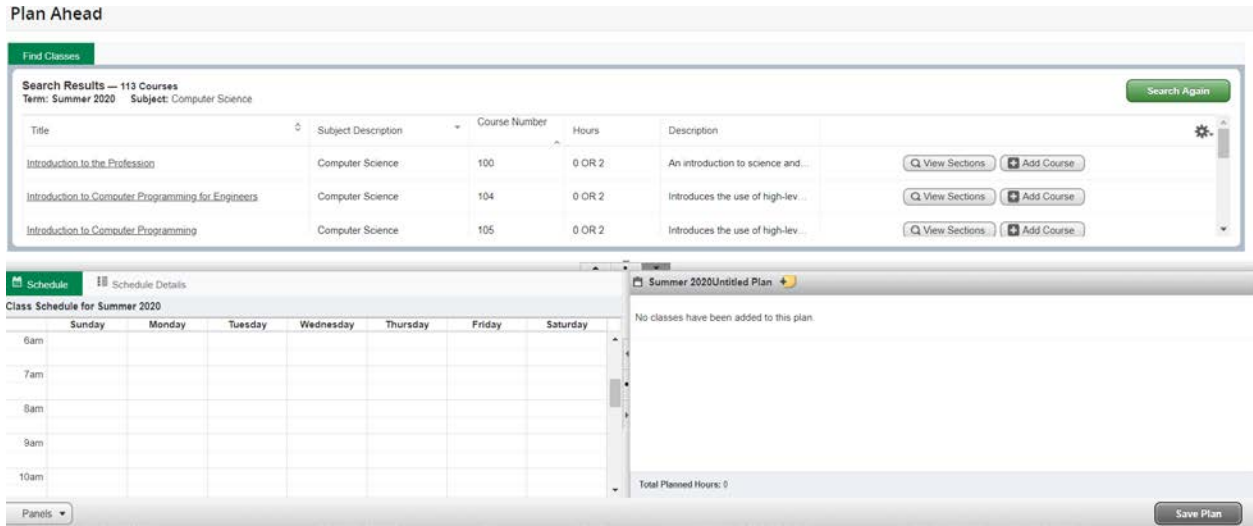

The results allow you to navigate the sections, course details, and add courses to their plan.

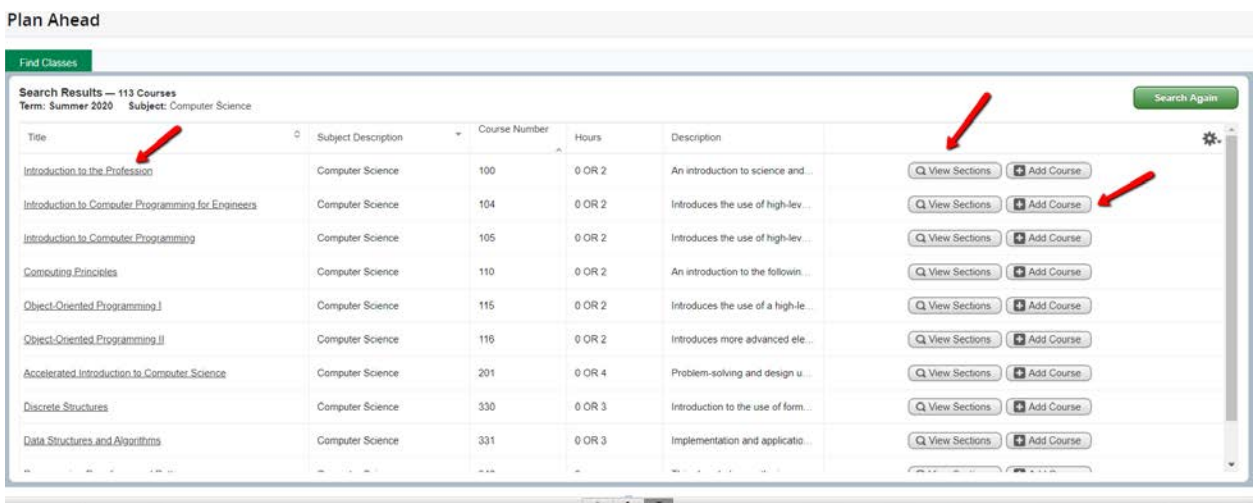

Selecting the title will give you the course details.

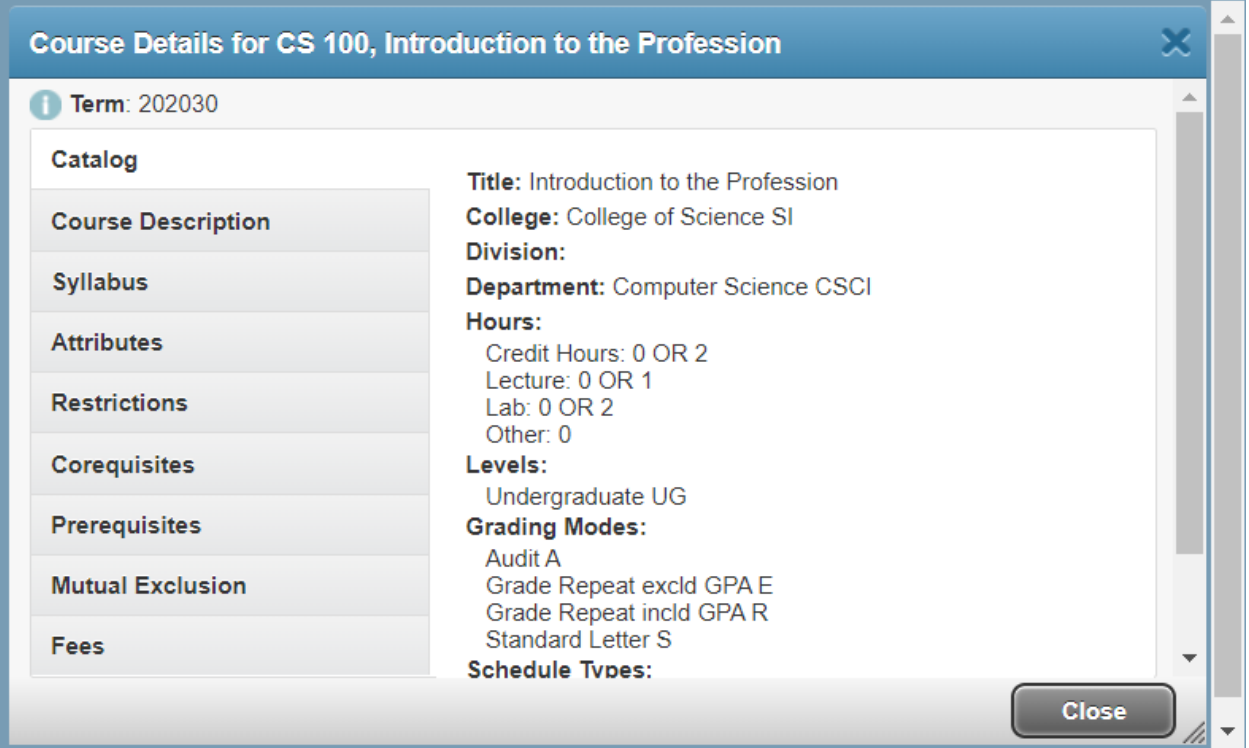

#### View section information:

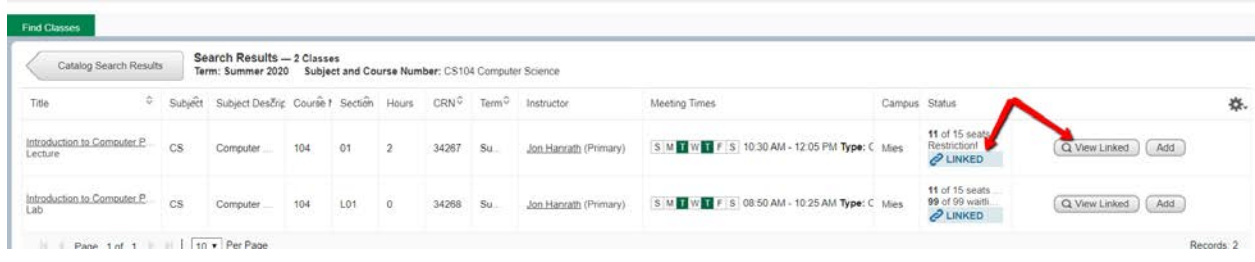

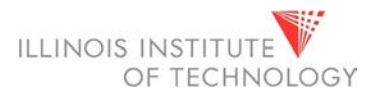

Once you find the course you want the student to register for you can add it to their summary in the bottom right.

Then save and name the plan.

You can also make notes on each course selection.

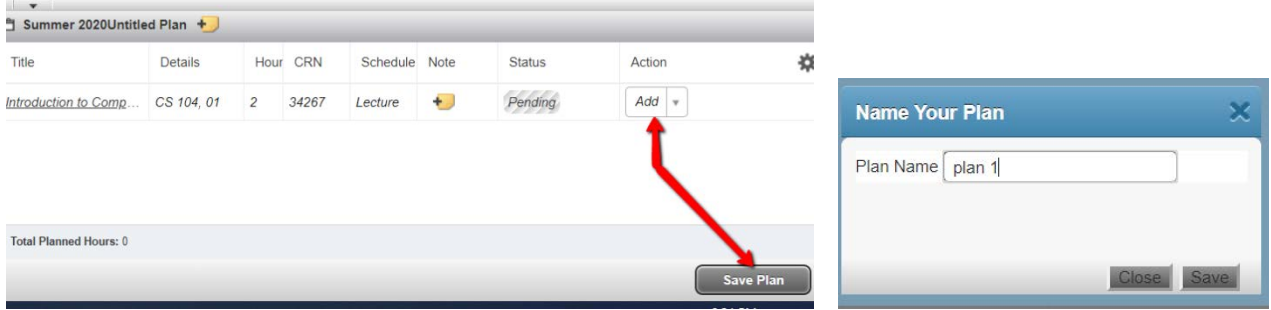